## **Using Pacific's eProwl Schedule Planner Tool**

## **From the insidePacific Academic Student Services tab**

1. Click Registration

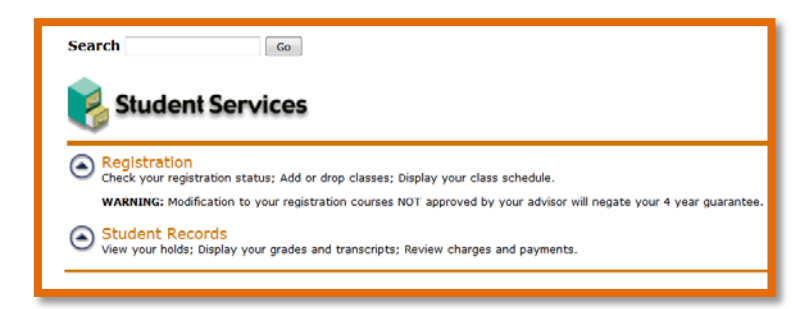

## 2. Click 'Run eProwl Schedule Planner'

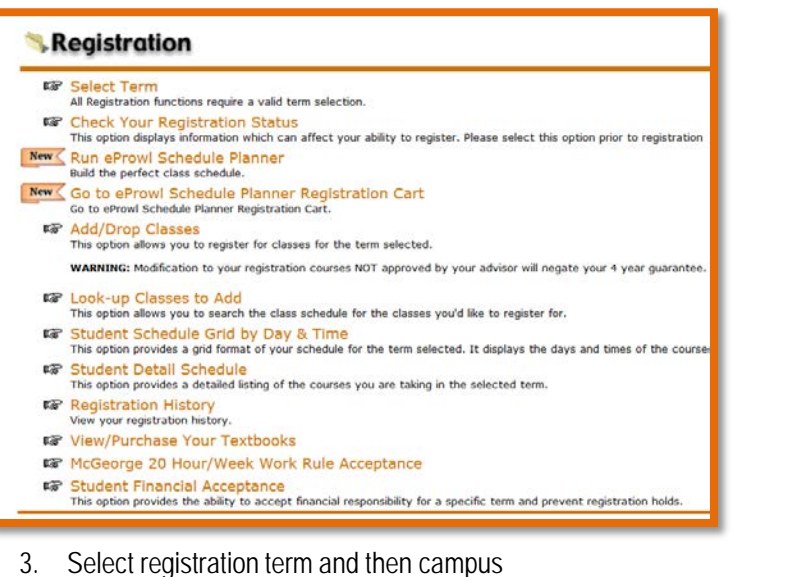

- 4. 'Add Courses' to take next term
- 5. 'Add Breaks' to block off time for no class

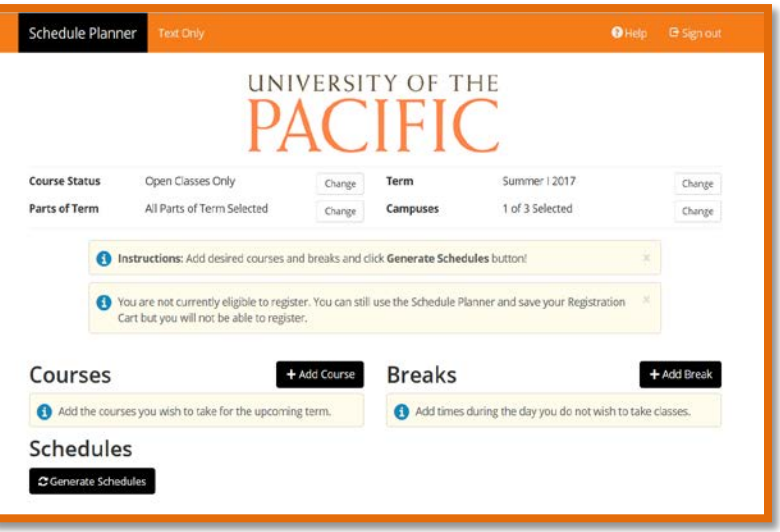

- 6. 'Generate 'schedule' and then 'View' to see all possible schedules<br>7. Select at least two schedules to compare schedules side by side
- Select at least two schedules to compare schedules side by side

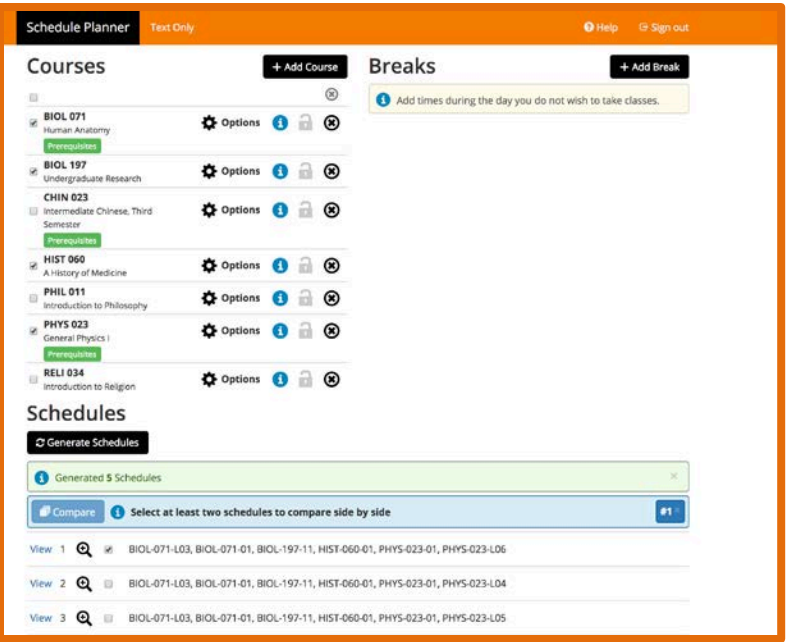

8. When you have found a schedule you like, click 'Send to Cart' to begin Registration!